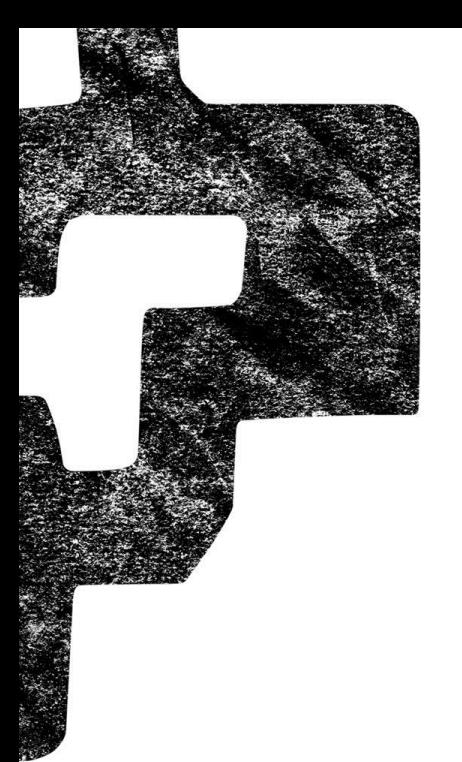

**OCW 2022 Propiedades de las variables aleatorias unidimensionales: teoría y práctica**

### **SOFTWARE LIBRE R**

### TEMA 5

Xabier Erdocia Itsaso Leceta

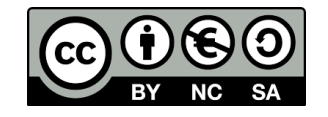

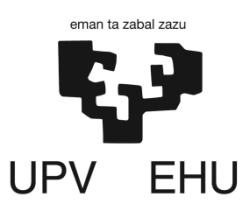

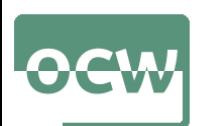

### **OBJETIVOS**

- $\checkmark$  Saber cómo instalar el software libre R Studio en el ordenador
- $\checkmark$  Ser capaz de manejarse en el entorno de R Studio y saber realizar operaciones sencillas
- $\checkmark$  Ser capaz de definir distribuciones discretas y continuas en R Studio
- $\checkmark$  Ser capaz de calcular diferentes probabilidades utilizando funciones de probabilidad, densidad o distribución.

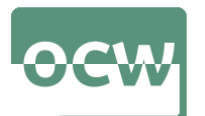

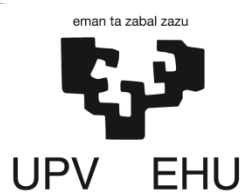

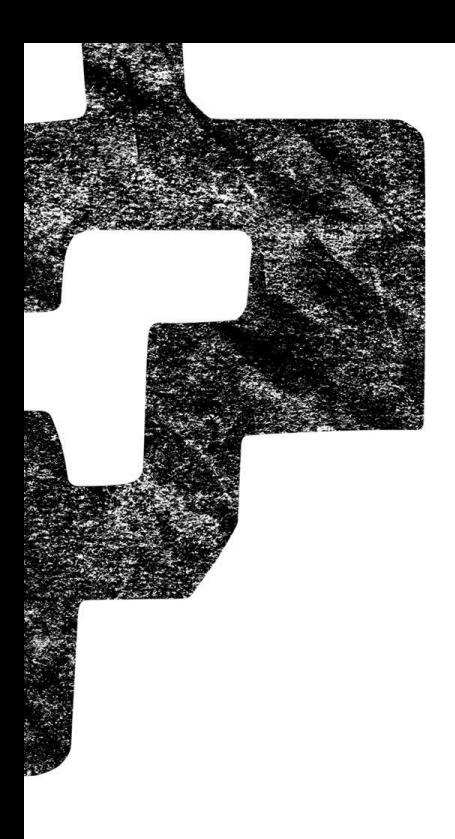

## **ÍNDICE**

- 5.1. Instalación de R
- 5.2. Primeros pasos con R
- 5.3. Distribuciones discretas con R
- 5.4. Distribuciones continuas con R

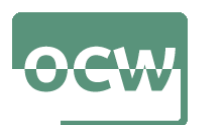

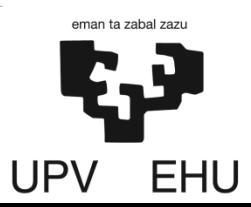

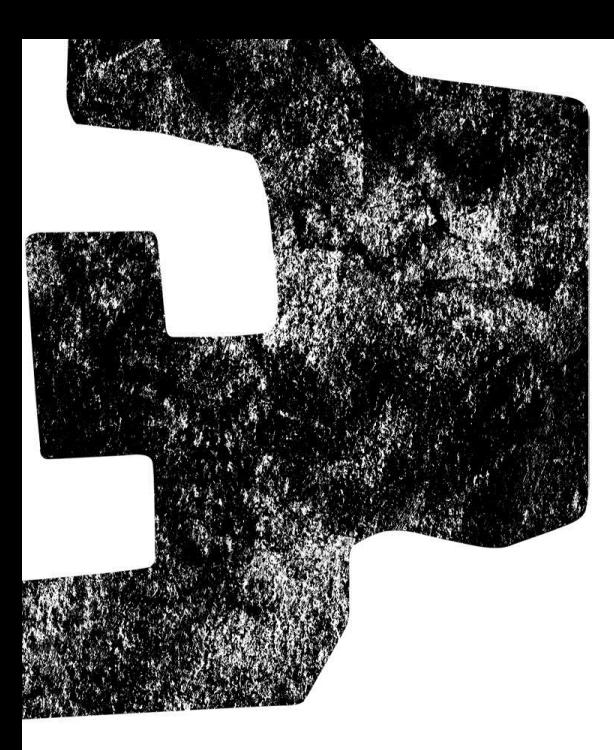

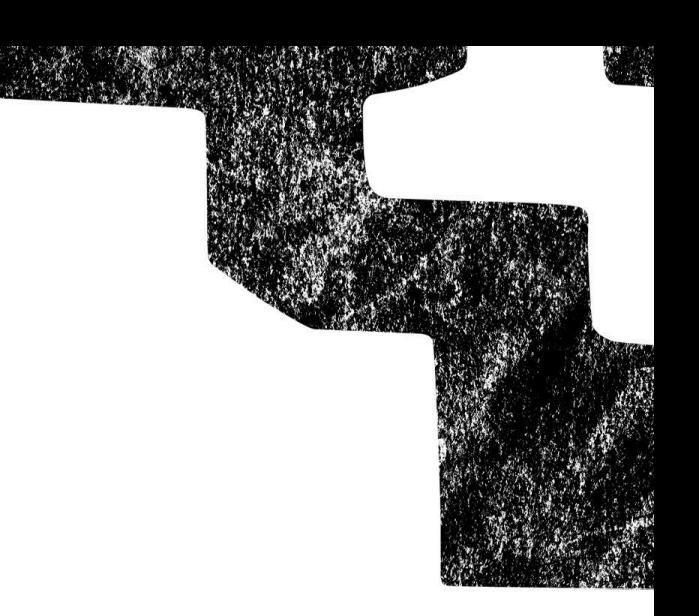

# 5.1. Instalación de R

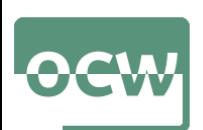

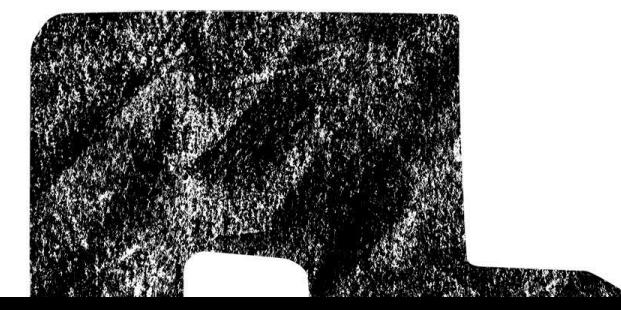

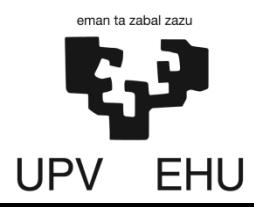

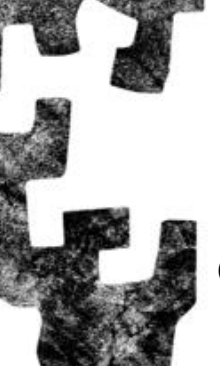

#### **Conceptos generales de R**

- Se trata de un entorno diseñado para el procesado de datos, el cálculo, el análisis estadístico y la obtención de gráficos.
- Es un lenguaje de programación completo que hace de R un programa muy versátil.
- El lenguaje de programación R se engloba en el GNU, un Proyecto colaborativo de software libre (<https://www.gnu.org/> para más información).
- Se trata de un software libre por lo que los usuarios pueden ejecutar, copiar, distribuir, cambiar y aportar mejoras al software con entera libertad.
- Toda la información acerca de R puede encontrarse en la siguiente página web: <https://www.r-project.org/>

#### **R Studio**

- Es el entorno de trabajo que se utilizará este curso.
- Para poder usar R Studio se ha de tener instalado R previamente.
- Se trata también de un software libre y puede ejecutarse en diferentes sistemas operativos (Windows, Linux, Mac).

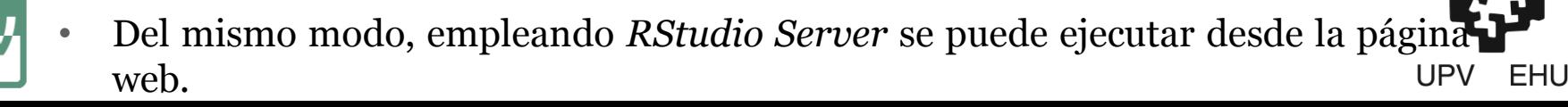

**5.1. Instalación de R**

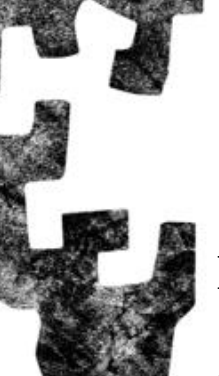

#### **Instalación de R Commander**

• La instalación se realiza por medio de la CRAN (R The Comprehensive Archive Network: [https://cran.r-project.org/\)](https://cran.r-project.org/). En la misma página web se obtiene la información necesaria para instalar el programa.

#### **WINDOWS**

- Desde la [página](https://cran.r-project.org/) oficial de R descargue la última versión de R (4.1.3).
- Haga clic en "Download R for Windows" y posteriormente "install R for the first time".
- Descargue el archivo R-4.1.3-win.exe y haga clic sobre el mismo para comenzar la instalación.
- Siga los pasos indicados por el programa de instalación.

#### **Mac OSX**

- Desde la [página](https://cran.r-project.org/) oficial de R descargue el paquete seleccionado de R (R.4.1.3.pkg, R.4.1.3.arm.pkg).
- Haga clic en "Download R for macOS"
- Instale el paquete elegido siguiendo los pasos señalados.

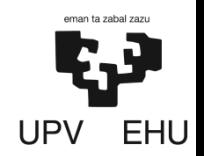

**5.1. Instalación de R**

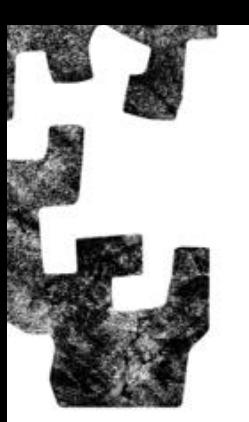

**5.1. Instalación de R**

#### **Instalación de R Studio**

- Desde la página web oficial de R [Studio](https://www.rstudio.com/products/rstudio/download/) descargue la última versión en función del sistema operativo que se emplee.
- Siga los siguientes pasos:
	- Haga clic en el primer icono de la izquierda: *Download RStudio Desktop (Open Source License) FREE.*
	- $\checkmark$  Preguntará si se tiene instalado R. Si no se tuviera, se deberá instalar para poder utilizar R Studio. (Siga los pasos indicados en la diapositiva anterior).
	- $\checkmark$  Una vez instalado R, descargue el paquete en función del sistema operativo.
		- **Windows:** Rstudio-2022.02.1-461.exe Windows 10/11
		- **Mac OS:** RStudio 1.3.1073.dmg macOS 10.15+
	- $\checkmark$  Siga los pasos indicados por el programa de instalación.

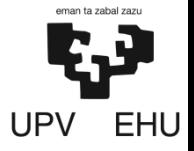

7

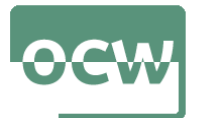

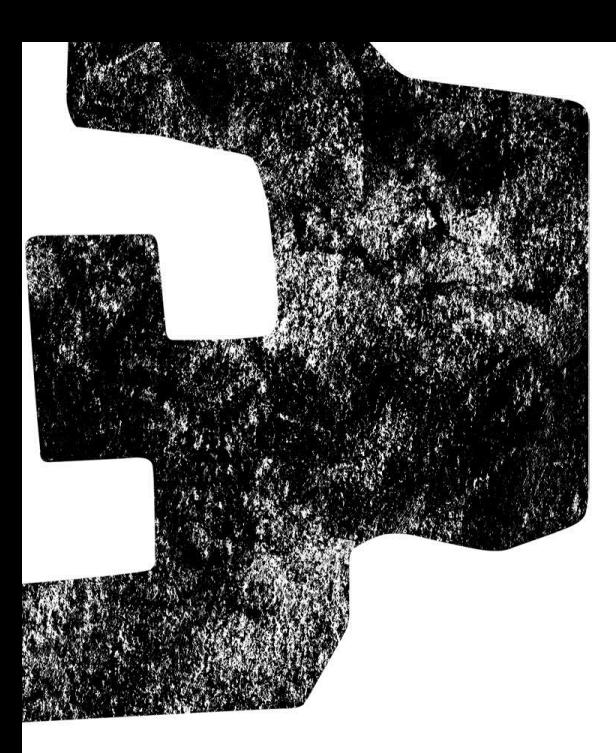

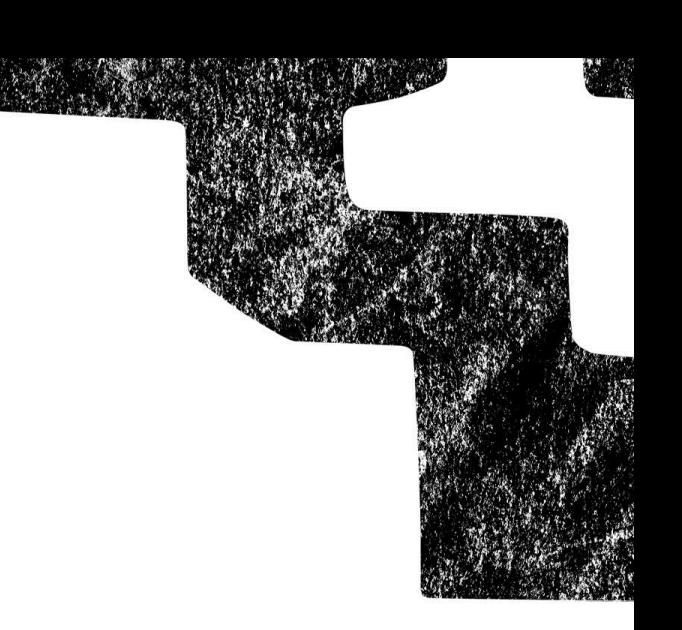

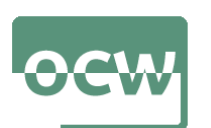

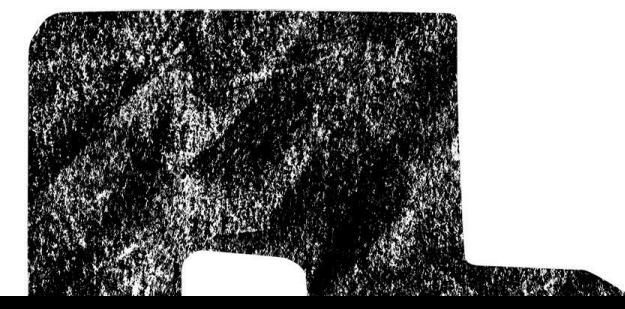

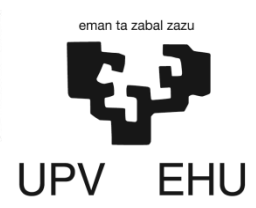

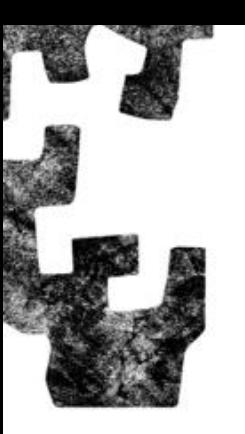

**5.2. Primeros pasos con R**

• Tras clicar en el icono de R Studio, aparecerá la siguiente pantalla por primera vez.

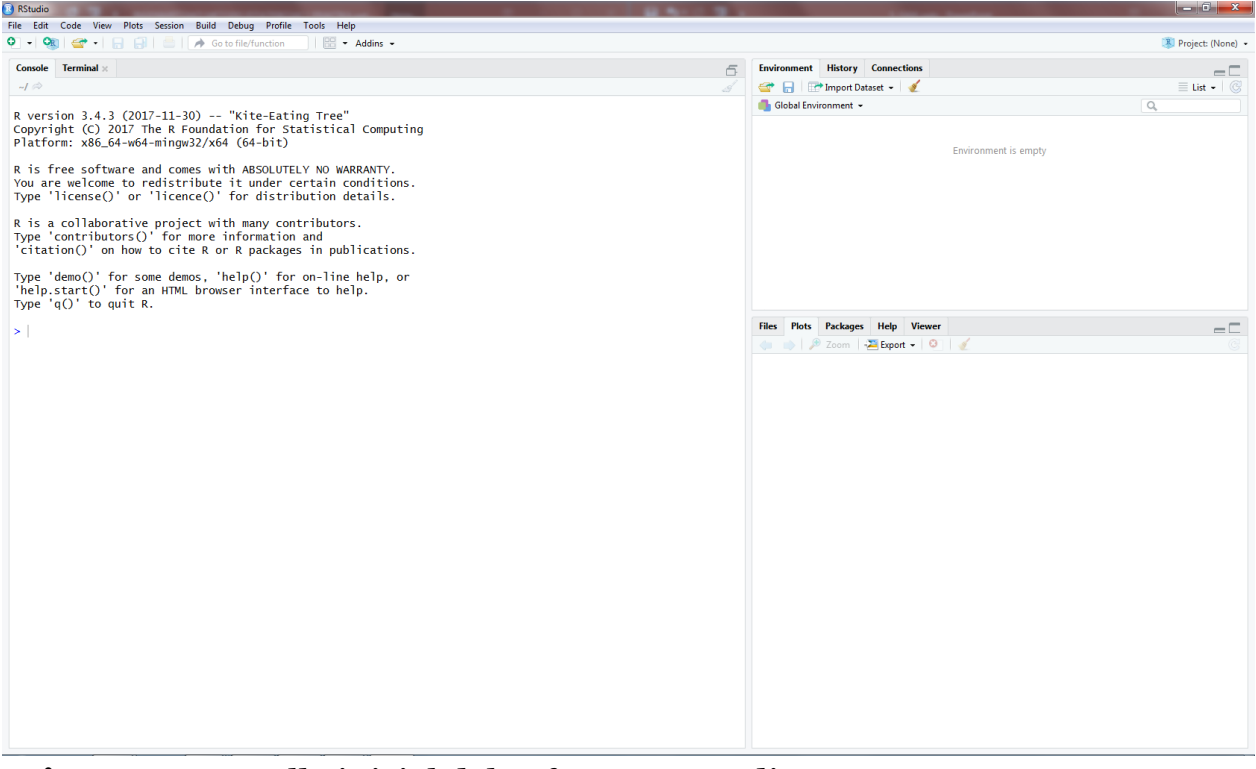

**Figura 1.** Pantalla inicial del software R Studio.

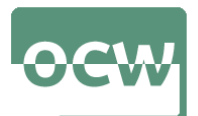

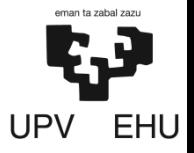

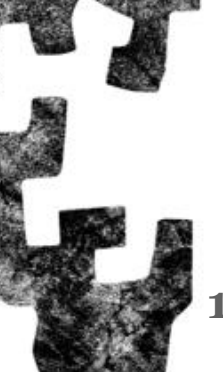

#### **1. Gestión de la sesión**

- En primer lugar se recomienda abrir un **Script**: *File->New File-> R Script (Ctrl+Shift+N)*
- Se abrirá una nueva ventana y sobre ella se escribirán todos los comandos a utilizar.
- Para guardar lo escrito en el Script: *File->Save as…* Se le asigna el nombre deseado y la ubicación donde se quiera guardar.
- Los archivos se guardarán con la extensión .R .
- Para abrir un Script previamente guardado: *File->Open File->…*
- Lo escrito en el Script se ejecutará en una ventana llamada **Console**.
- Se puede ejecutar línea a línea (*Ctrl+Enter*) o ejecutar todo lo escrito en el Script de una sola vez (*Ctrl+Alt+R*). También puede elegirse qué parte del código ejecutar empleando *Code->Run Region->…*
- Se puede incluso escribir en la ventana Console y ejecutar al mismo tiempo que se escribe (no recomendado).

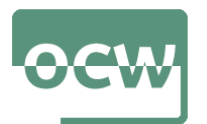

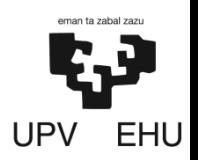

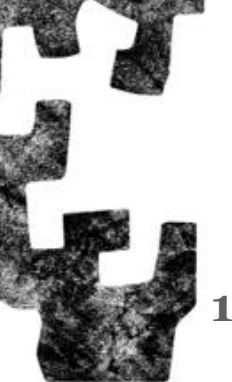

#### **1. Gestión de la sesión**

- Mientras se esté trabajando (para guardar los archivos, para abrirlos, etc.) el usuario se encuentra en un directorio de trabajo determinado.
- Para conocer el directorio de trabajo en el que se está trabajando: getwd()
- Para cambiar el directorio de trabajo: *Session->Set Working Directory->Choose Directory… (Ctrl+Shift+H)*
- Para mostrar las órdenes de la sesión: history (inf) o visualizarlos en el panel History (arriba a la derecha).
- Para guardar los objetos empleados: en el panel Environment (arriba a la derecha) hacer clic en Save.
- Para obtener ayuda: *Help->R Help* o en el panel Help (abajo a la derecha) escribir la duda que se tenga.

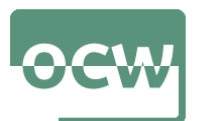

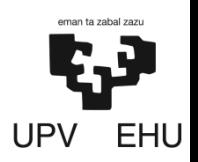

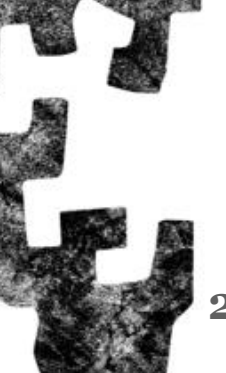

#### **2. Operaciones básicas**

- Se pueden realizar operaciones aritméticas básicas.
- Notación de los operadores aritméticos:  $+,-,*,/y \wedge$  (suma, resta, multiplicación, división y potenciación, respectivamente).
- Las operaciones de la línea se leerán de izquierda a derecha teniendo siempre en cuenta la **prioridad de los operadores**. Se emplearán paréntesis para dar prioridad a las operaciones que se estimen oportunas.
- En una misma línea pueden introducirse diferentes funciones u operaciones, separadas por punto y coma (;) .

#### **Ejemplo**

#### **Ejecutado en el panel Console**

```
2*3-5 
[1] 1
 5/4^3;-1^2-9;(-1)^2-9;(-1)^(2-9)
[1] 0.078125
[1] -10[1] - 8[1] -1(9-11)\lambda2/(5-4)*3\lambda2;(9-11)\lambda2/((5-4)*3\lambda2)
[1] 36 
[1] 0.4444444
```
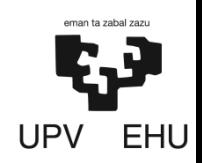

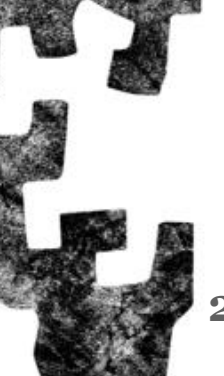

#### **2. Operaciones básicas**

- En R existen numerosos comandos matemáticos y estadísticos.
- Al tiempo que se escribe un comando, R irá prestando ayuda para escribirlo de forma correcta.
- Tras cada comando se emplearán paréntesis escribiendo dentro de ellos los argumentos necesarios.
- Para introducir comentarios que no se quieran ejecutar, se dispondrá el símbolo  $#$ frente a los mismos.

#### **Ejemplo**

#### **Ejecutado en el panel Console**

```
>sqrt(7)#raíz cuadrada
[1] 2.645751 
>exp(6)#exponencial
[1] 403.4288 
>sin(pi/2)/cos(pi)#comandos de seno y coseno
[1] -1>log(7);log(2,7)#comando de logaritmo neperiano; logaritmo en base 2
[1] 1.94591 [1] 0.3562072 
>factorial(9)#comando de factorial
[1] 362880
>choose(6,3)#combinación
[1] 20
```
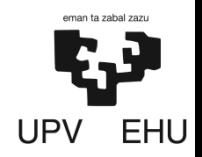

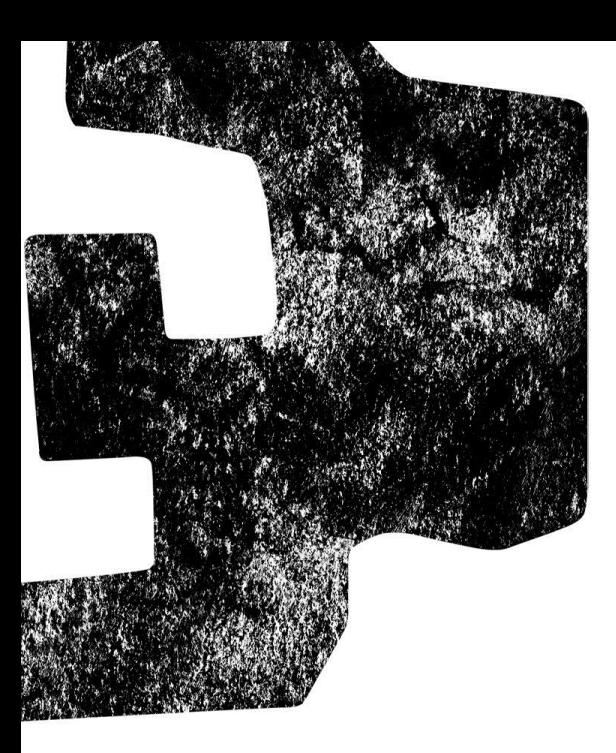

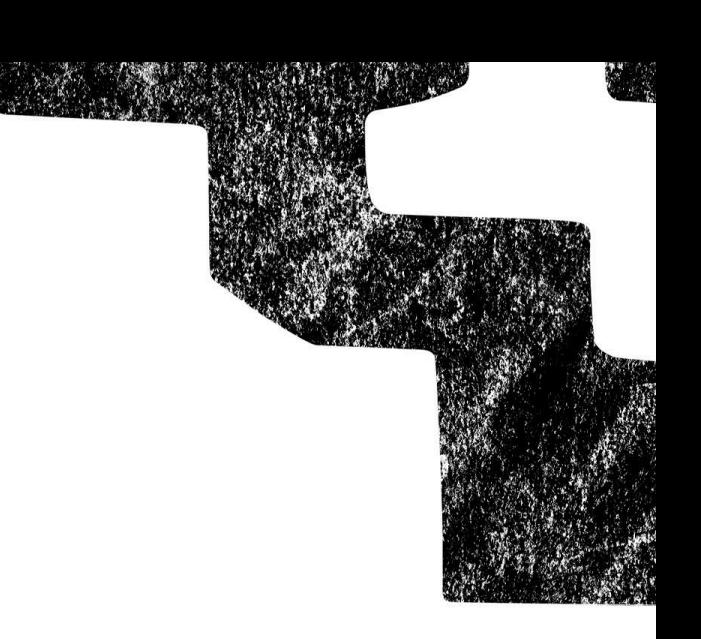

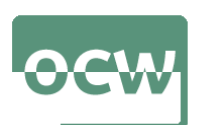

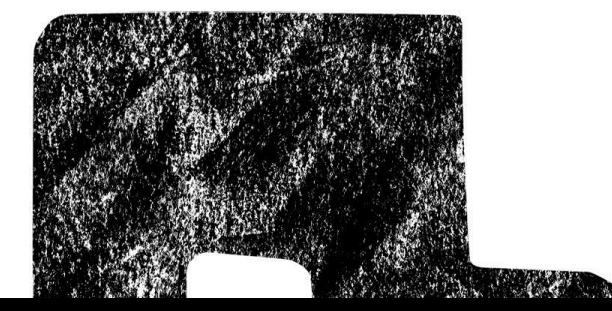

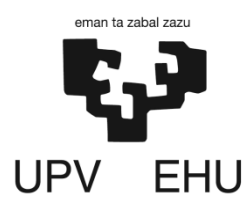

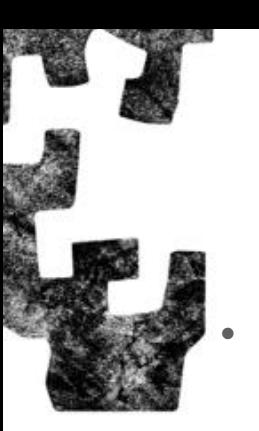

#### • **Comandos de distribuciones discretas**

**Tabla 1**: Comandos para distribuciones discretas en R.

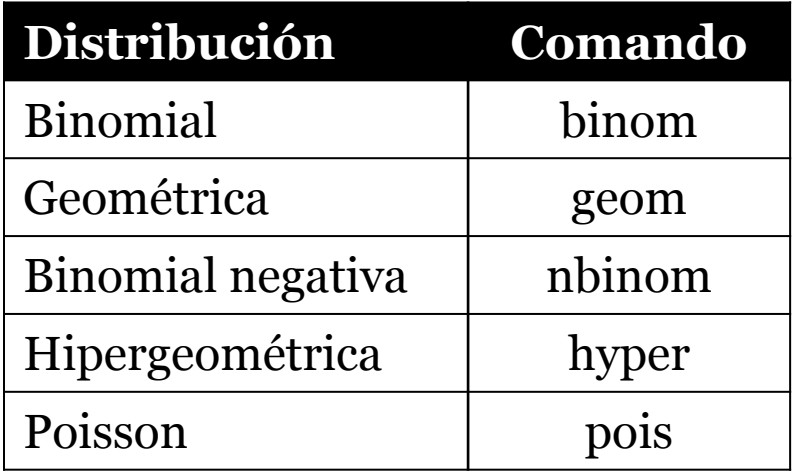

#### • **Prefijos**

**Tabla 2**: Prefijos para obtener diferente funciones.

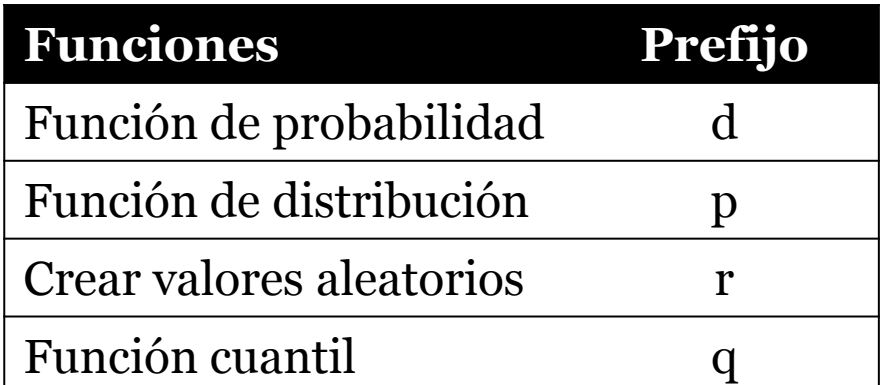

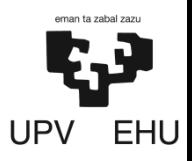

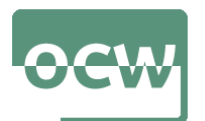

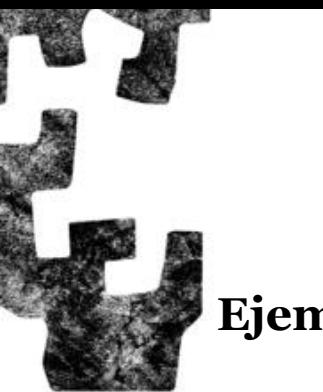

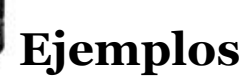

- **1. Sea una variable aleatoria que sigue una distribución binomial. Parámetros n=7, p=0,15. Calcule:**
	- **a) La probabilidad de que tome el valor de 2.**
	- > dbinom(2,size=7,prob=0.15)#Función de probabilidad [1] 0.2096508

- > dbinom(4,7,0.15)#Función de probabilidad en modo simplificado [1] 0.2096508
- **b) La probabilidad de que tome como mucho el valor de 3.**
- > pbinom(3,7,0.15)#Función de distribución en modo simplificado [1] 0.9878968

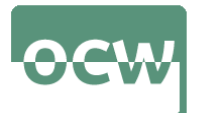

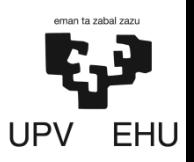

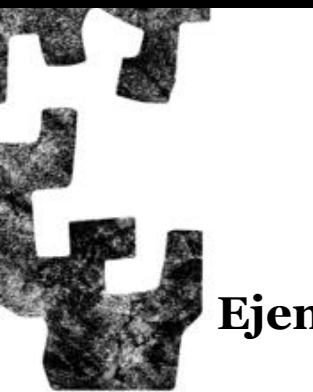

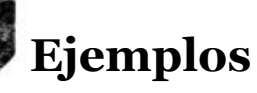

- **2. Sea una variable aleatoria que sigue una distribución geométrica. Parámetro p=0,15. Calcule:**
	- **a) La probabilidad de que tome el valor de 3.**
	- > dgeom(3,prob=0.15)#Función de probabilidad [1] 0.09211875

- > dgeom(3,0.15)#Función de probabilidad en modo simplificado [1] 0.09211875
- **b) La probabilidad de que como mucho tome el valor de 4.**
- > pgeom(4,0.15)#Función de distribución en modo simplificado [1] 0.5562947

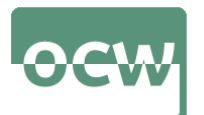

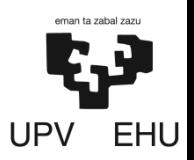

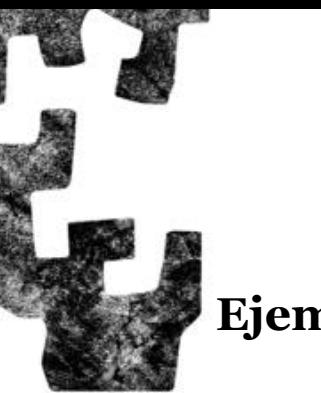

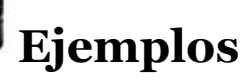

- **3. Sea una variable aleatoria que sigue una distribución binomial negativa. Parámetros n=12 y p=0,34. Calcule:**
	- **a) La probabilidad de que tome el valor de 6.**
	- > dnbinom(6, size=12,prob=0.34)#Función de probabilidad [1] 0.00244113

- > dnbinom(6,12,0.34)#Función de probabilidad en modo simplificado [1] 0.00244113
- **b) La probabilidad de que como mucho tome el valor de 12.**
- > pnbinom(12,12,0.34)#Función de distribución en modo simplificado [1] 0.07754832

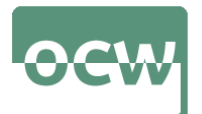

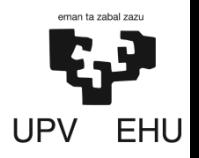

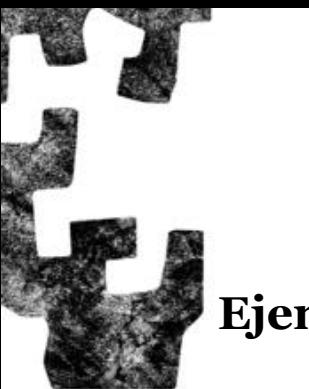

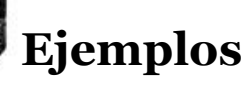

- **4. Sea una variable aleatoria que sigue una distribución hipergeométrica. Parámetros N=30 (tamaño de la población), m=8 (número de éxitos en la población), n= 22 (número de fracasos en la población) y k=6 (número de ensayos). Calcule:**
	- **a) La probabilidad de que tome el valor de 5.**
	- > dhyper(5,m=8,n=22,k=6)#Función de probabilidad [1] 0.00207486

#### **En modo simplificado**

- > dhyper(5,8,22,6)#Función de probabilidad en modo simplificado [1] 0.00207486
- **b) La probabilidad de que al menos tome el valor de 5.**

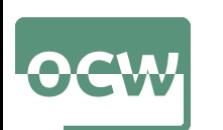

 phyper(4,8,22,6,lower.tail=F)#Función de distribución en modo simplificado y usando el comando lower.tail=F se calcula P(X>x) [1] 0.002122016

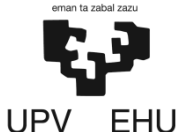

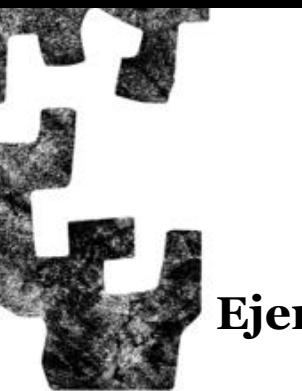

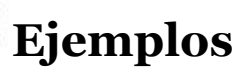

- **5. Sea una variable aleatoria que sigue una distribución de Poisson. Parámetro** λ=6. Calcule:
	- **a) La probabilidad de que tome el valor de 7.**
	- > dpois(7,lambda=6)#Función de probabilidad [1] 0.137677

- > dpois(7,6)#Función de probabilidad en modo simplificado [1] 0.137677
- **b) El valor mínimo de la variable aleatoria para una probabilidad acumulada de 0,9. P(***X* **≤** *x* **)=0,9**
- > qpois(0.9,6)#Función cuantil en modo simplificado  $\lceil 1 \rceil$  9

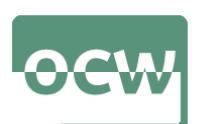

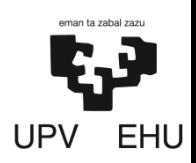

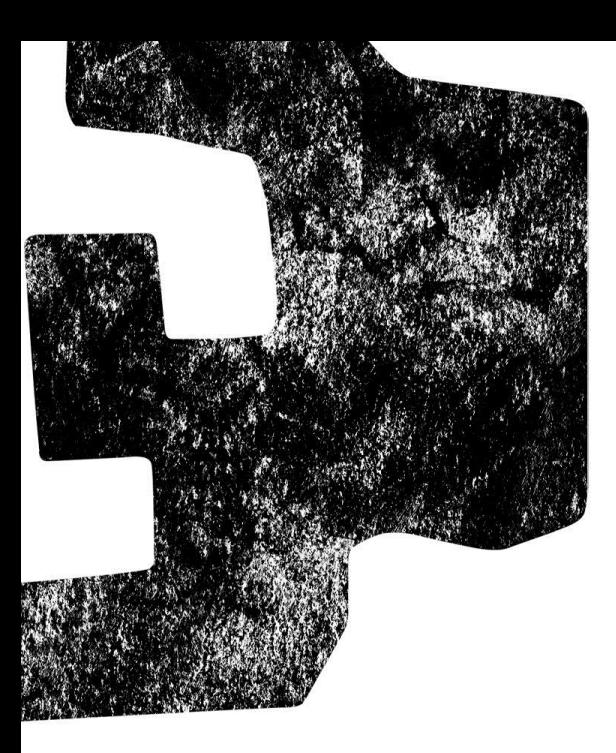

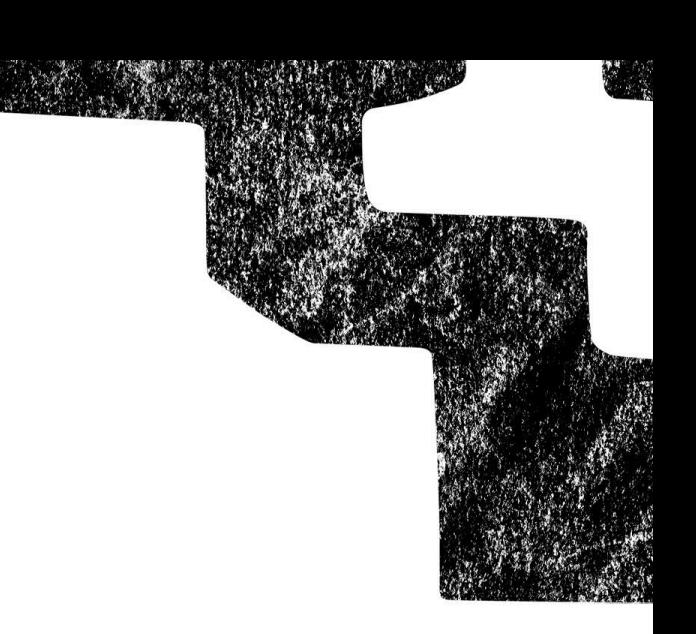

# 5.4. Distribuciones

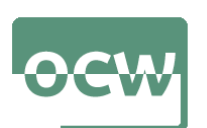

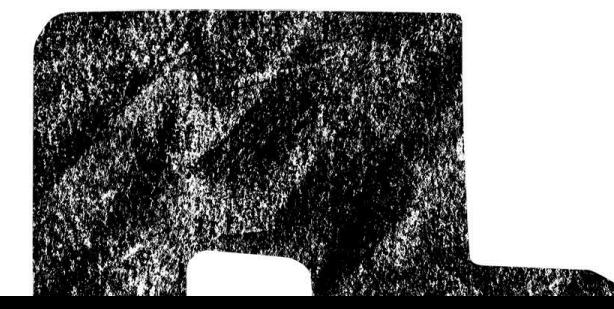

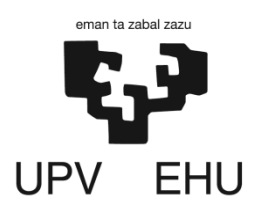

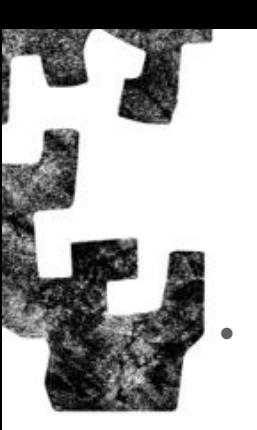

**5.4. Distribuciones continuas con R**

#### • **Comandos de distribuciones continuas**

**Tabla 3**: Comandos para distribuciones continuas en R.

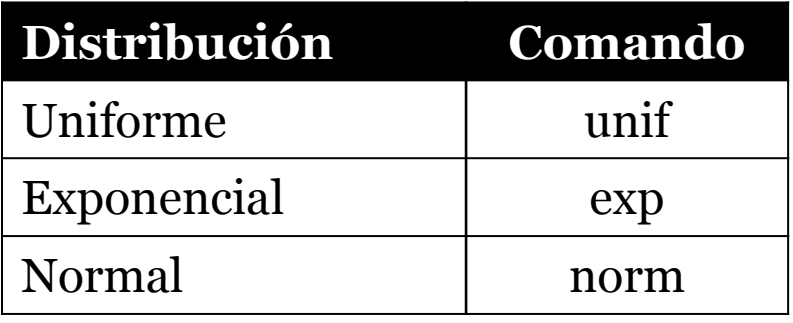

#### • **Prefijos**

**Tabla 4**: Prefijos para obtener diferentes funciones.

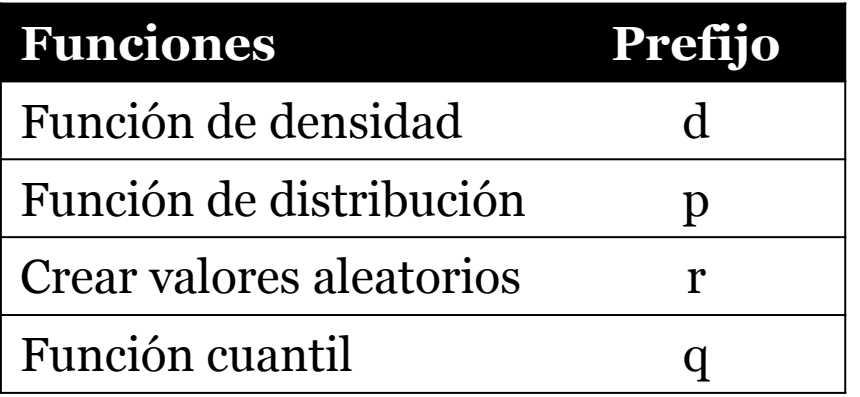

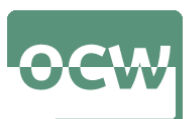

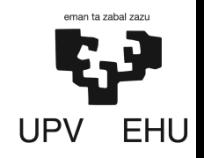

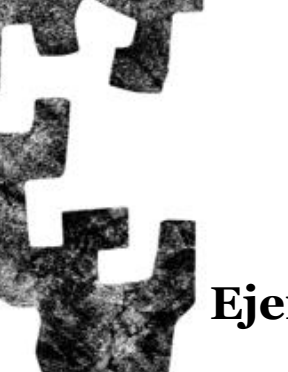

**5.4. Distribuciones continuas con R**

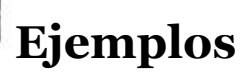

- **6. Sea una variable aleatoria que sigue una distribución uniforme. Parámetros a=6 y b=20. Calcule:**
	- **a) La probabilidad de que al menos tome el valor de 7 y como mucho el valor de 10**
	- > punif(10,min=6,max=20)-punif(7,min=6,max=20)#Función de distribución [1] 0.2142857

#### **En modo simplificado**

- > punif(10,6,20)-punif(7,6,20)#Función de distribución en modo simplificado [1] 0.2142857
- **b) El valor de la variable aleatoria que deja el 20% de la distribución a su derecha.**

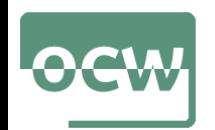

> qunif(0.2,6,20,lower.tail=F)#Función cuantil en modo simplificado y usando el comando lower.tail=F se calcula P(X>x)=0.20 [1] 17.2**UPV** EHU

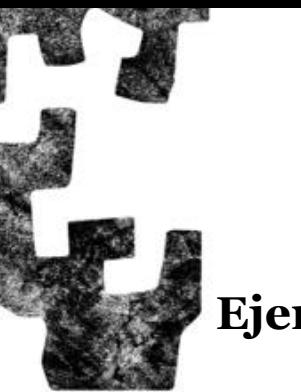

**5.4. Distribuciones continuas con R**

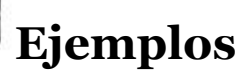

- **7. Sea una variable aleatoria que sigue una distribución exponencial. Parámetro** λ=1/3. Calcule:
	- **a) La probabilidad de que tome como mucho el valor de 5.**
	- > pexp(5,rate=1/3)#Función de distribución [1] 0.8111244
	- **En modo simplificado**
	- > pexp(5,1/3)#Función de distribución en modo simplificado [1] 0.8111244
	- **b) El valor de la variable aleatoria que deja el 50% de la distribución a su izquierda.**
	- > qexp(0.5,1/3)#Función cuantil en modo simplificado [1] 2.079442

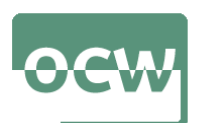

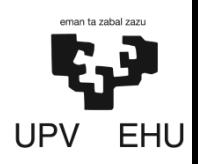

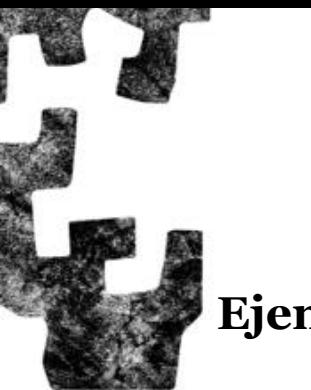

**5.4. Distribuciones continuas con R**

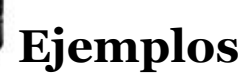

- **8. Sea una variable aleatoria que sigue una distribución normal. Parámetros**  $\mu$ =35  $\mu$   $\sigma$ =7 **.** Calcule:
	- **a) La probabilidad de que la variable aleatoria tenga una diferencia máxima de 5 respecto a la media.**
	- > pnorm(40,mean=35,sd=7)-pnorm(30,mean=35,sd=7)#Función de distribución [1] 0.5249495

- > pnorm(40,35,7)-pnorm(30,35,7)#Función de distribución en modo simplificado [1] 0.5249495
- **b) La probabilidad de que tome como mucho el valor de 43.**
- > pnorm(43,35,7)#Función de distribución [1] 0.8734

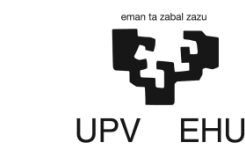

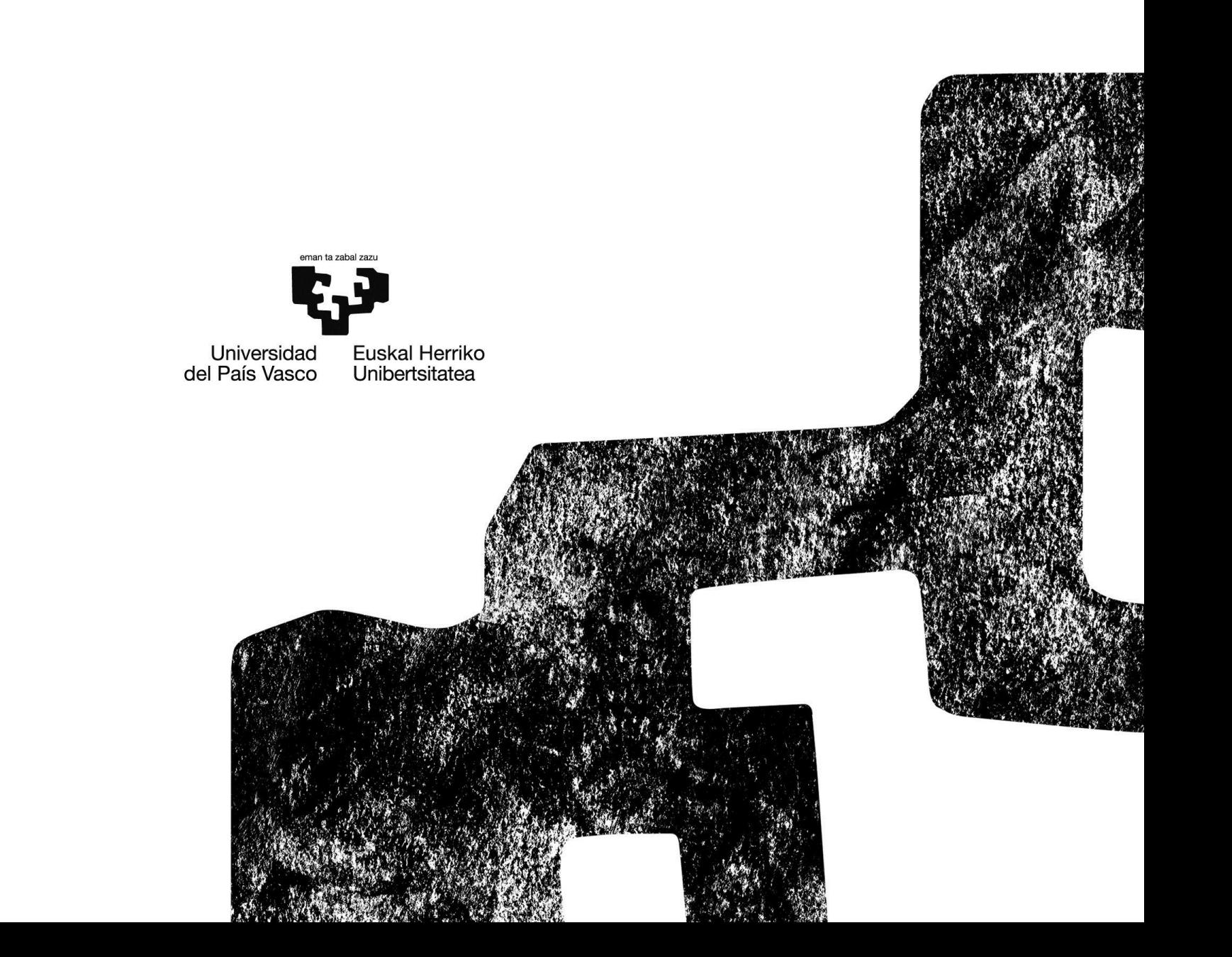

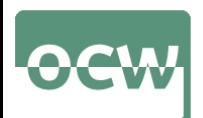